# **Úvodná príručka**

Ďalšie informácie o produktoch a službách spoločnosti HP nájdete na webovej lokalite spoločnosti HP na adrese http://www.hp.com.

© Copyright 2010 Hewlett-Packard Development Company, L.P.

Windows a Windows Vista sú ochranné známky spoločnosti Microsoft Corporation registrované v USA.

Informácie obsiahnuté v tomto dokumente sa môžu zmeniť bez predchádzajúceho upozornenia. Jediné záruky vzť ahujúce sa na produkty a služby spoločnosti HP sú uvedené v prehláseniach o výslovnej záruke, ktoré sa dodávajú spolu s produktami a službami. Žiadne informácie uvedené v tejto príručke nemožno považovať za dodatočnú záruku. Spoločnosť HP nie je zodpovedná za technické alebo redakčné chyby či vynechaný text v tejto príručke.

Číslo súčiastky: 595289-231

#### **Používateľské príručky**

Spoločnosť HP sa snaží o redukciu vplyvov jej produktov na životné prostredie. Súčasť ou tejto snahy sú používateľské príručky a centrá výuky na pevnom disku počítača v aplikácii Pomoc a technická podpora. Ďalšia podpora a aktualizácie používateľských príručiek sú k dispozícii na webe.

#### **Používatelia systému Windows**

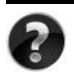

Hľadáte ďalšie používateľské príručky? Sú v počítači. Kliknite: **Štart > Pomoc a technická podpora > Používateľské príručky**

#### **Používatelia systému Linux**

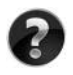

Hľadáte ďalšie používateľské príručky? Nájdete ich na disku *User Guides* (Používateľské príručky) priloženom k počítaču.

#### **Predplatiteľské služby pre firemné prenosné počítače**

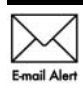

Produkt udržiavajte aktuálny pomocou najnovších ovládačov, opráv a upozornení. E-mailové upozornenia môžete získať registráciou na adrese Email Alert WWW.hp.com/go/alerts.

#### **Licenčná zmluva s koncovým používateľom**

INŠTALÁCIOU, KOPÍROVANÍM, PREBERANÍM ALEBO INÝM POUŽÍVANÍM SOFTVÉROVÉHO PRODUKTU PREDINŠTALOVANÉHO NA POČÍTAČI SÚHLASÍTE S PODMIENKAMI TEJTO LICENČNEJ ZMLUVY HP. AK NESÚHLASÍTE S TÝMITO LICENČNÝMI PODMIENKAMI, VRÁŤTE CELÝ NEPOUŽITÝ PRODUKT (HARDVÉR A SOFTVÉR) DO 14 DNÍ, ABY VÁM BOLI VRÁTENÉ PENIAZE V ZMYSLE PODMIENOK PLATNÝCH V MIESTE JEHO ZAKÚPENIA. V prípade žiadosti o plnú refundáciu počítača alebo o ďalšie informácie kontaktujte vášho predajcu.

#### **Kontaktovanie zákazníckej podpory**

Ak ste nenašli odpoveď na svoje otázky v používateľskej príručke alebo v Centre výuky, kontaktujte zákaznícku podporu spoločnosti HP na adrese:

www.hp.com/go/contactHP

Tu môžete:

Konverzovať online s technickým pracovníkom spoločnosti HP.

✎ Ak technická podpora prostredníctvom konverzácie nie je k dispozícii v konkrétnom jazyku, je k dispozícii v angličtine.

- Posielať e-maily zákazníckej podpore HP.
- Vyhľadať telefónne čísla zákazníckej podpory HP vo svete.
- Nájsť servisné stredisko HP.

#### **Štítok so sériovým číslom**

Štítok so sériovým číslom umiestneným na spodnej strane počítača obsahuje dôležité informácie, ktoré môžu byť potrebné pri kontaktovaní technickej podpory.

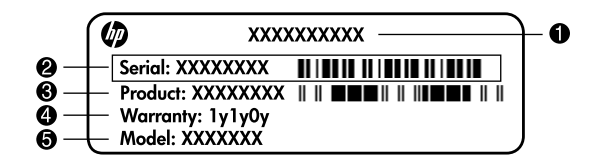

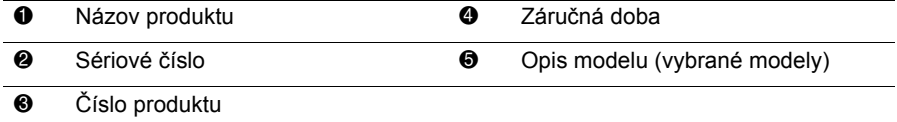

#### **Záručné informácie**

Výslovnú obmedzenú záruku HP na váš produkt môžete nájsť v ponuke Štart na počítači alebo na disku CD/DVD nachádzajúcom sa v krabici. V niektorých krajinách/regiónoch sa môže Obmedzená záruka HP nachádzať v krabici v tlačenej podobe. V krajinách/regiónoch, kde sa záruka neuvádza v tlačenej podobe, môžete požiadať o jej tlačenú verziu na lokalite www.hp.com/go/orderdocuments alebo písomne na adrese:

Severná Amerika:

Hewlett Packard, MS POD, 11311 Chinden Blvd, Boise, ID 83714, USA Európa, Stredný Východ, Afrika:

Hewlett-Packard, POD, Via G. Di Vittorio, 9, 20063, Cernusco s/Naviglio (MI), Italy Ázia - Pacifik:

Hewlett-Packard, POD, P.O. Box 200, Alexandra Post Office, Singapore 911507 Nezabudnite uviesť číslo produktu, záručnú dobu (uvedenú na štítku so sériovým číslom), svoje meno a poštovú adresu.

## Základná inštalácia

## 1 Rozbal'te škatul'u

✎ Farba počítača, jeho funkcie a možnosti sa môžu líšiť v závislosti od modelu počítača. Obrázky v tejto príručke môžu vyzerať mierne odlišne od vášho počítača.

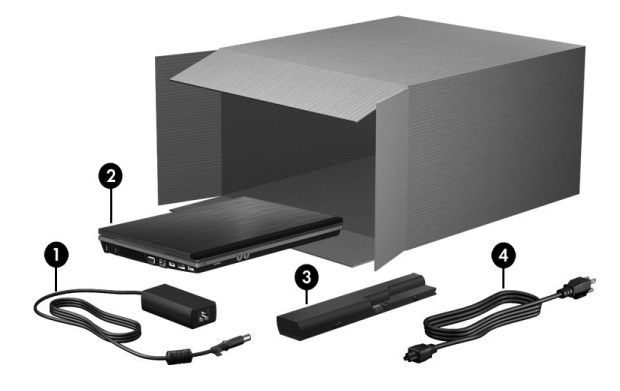

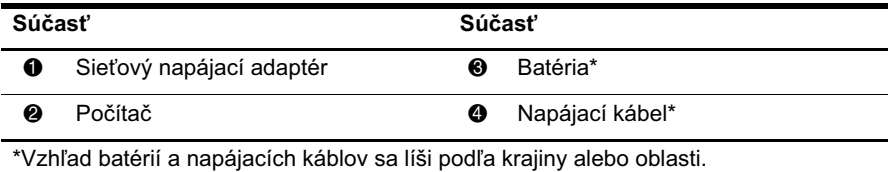

## Vložte batériu

 $\setminus$  **VÝSTRAHA:** Z dôvodu zníženia rizika problémov s bezpečnosťou používajte len sieťový napájací adaptér alebo batériu, ktoré ste dostali s počítačom, prípadne náhradný sieťový napájací adaptér alebo náhradnú batériu od spoločnosti HP.

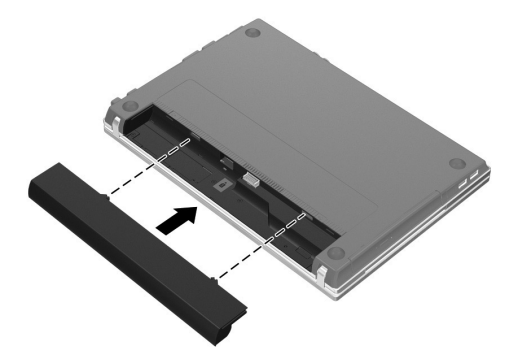

## $\bf 3$  Pripojenie počítača k externému zdroju napájania

ÅVÝSTRAHA: Z dôvodu zníženia rizika úrazu elektrickým prúdom alebo poškodenia zariadenia dodržiavajte nasledujúce zásady:

- Napájací kábel zapájajte do sieťovej elektrickej zásuvky, ktorá je neustále ľahko prístupná.
- $\blacksquare$  Počítač odpájajte od napájacieho zdroja odpojením napájacieho kábla od sieťovej elektrickej zásuvky (nie odpojením napájacieho kábla od počítača).
- Ak je napájací kábel počítača ukončený 3-kolíkovou zástrčkou, kábel zapojte do uzemnenej zásuvky pre 3-kolíkové zástrčky. Neodpájajte uzemňovací kolík napájacieho kábla, napríklad pripojením 2-kolíkového adaptéra. Uzemňovací kolík plní veľmi dôležitú funkciu z hľadiska bezpečnosti.

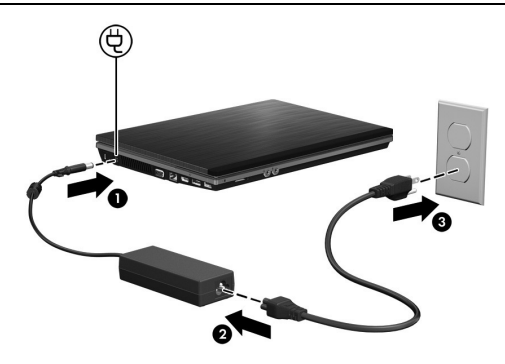

✎ Čiastočne nabitá nová batéria môže po dokončení inštalácie softvéru napájať počítač, ale zobrazenie úrovne nabitia batérie nebude presné, kým sa nová batéria úplne nenabije.

## 4 **Otvorte počítač**

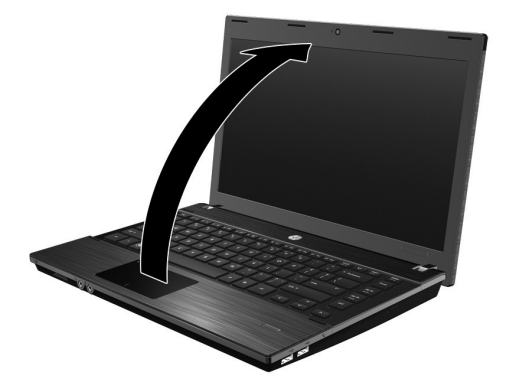

## 5 Zapnite počítač

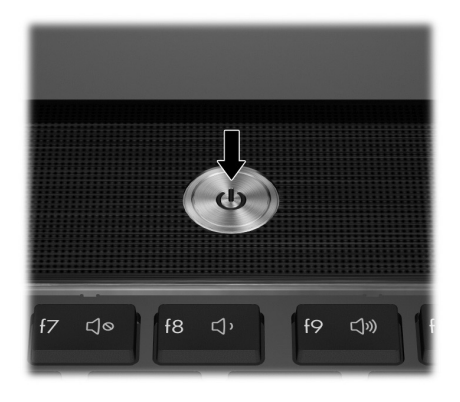

✎ Ak sa počítač nespustí, uistite sa, či je riadne pripojený napájací kábel a sieťový napájací adaptér.

## 6 Inštalácia softvéru

Po zapnutí počítača sa spustí proces inštalácie softvéru. Inštaláciou a registráciou počítača vás budú sprevádzať pokyny na obrazovke. Po odpovedaní na inštalačnú výzvu musíte dokončiť celý proces inštalácie bez prerušenia.

UPOZORNENIE: Pozorne vyberte jazyk. V prípade niektorých modelov sa jazyky, ktoré nezvolíte, odstránia zo systému a počas inštalácie softvéru sa nebudú dať obnoviť.

✎ Registráciou operačného systému získate prístup k aktualizáciám operačného systému a ďalšieho softvéru a dôrazne sa odporúča vykonať ju.

## Čo d'alej?

V tejto príručke nájdete informácie určené pre nasledujúce operačné systémy:

- Windows® 7
- Windows Vista®
- Windows® XP
- Linux

✎ Informácie v tejto kapitole sú spoločné pre všetky uvedené operačné systémy, pokiaľ nie je uvedené inak.

## Vyhľadanie elektronických príručiek (Windows)

Podrobné informácie o počítači, napríklad o správe napájania, jednotkách, pamäti, zabezpečení a ďalších funkciách, získate kliknutím na tlačidlo **Štart**, kliknutím na položku **Pomoc a technická podpora** a potom kliknutím na položku **Používateľské príručky**. Ak si chcete pozrieť používateľské príručky v aplikácii Pomoc a technická podpora, nemusíte sa pripájať na Internet.

✎ S vaším počítačom sa môže dodávať aj disk s názvom *User Guides* (Používateľské príručky).

## Vyhľadanie elektronických príručiek (Linux)

Podrobné informácie o počítači, napríklad o spravovaní siete, jednotkách, pamäti, zabezpečení a ďalších funkciách, nájdete na disku s názvom *User Guides* (Používateľské príručky), ktorý sa dodáva s počítačom.

## Hľadanie ďalších informácií (Windows)

V aplikácii Pomoc a technická podpora v systéme Windows môžete nájsť informácie o technickej podpore a operačnom systéme, ovládačoch a nástrojoch na riešenie problémov. Aplikáciu Pomoc a technická podpora zobrazíte kliknutím na tlačidlo **Štart** a potom kliknutím na položku **Pomoc a technická podpora**. Technickú podporu špecifickú pre danú krajinu alebo oblasť získate na adrese http://www.hp.com/support po vybratí krajiny alebo oblasti a postupovaním podľa pokynov na obrazovke.

ÅVÝSTRAHA: Z dôvodu zníženia rizika vážneho zranenia si preĴítajte *PríruĴku bezpečnosti a pohodlnej obsluhy*. Uvádza správne nastavenie počítača, správne polohy tela a zdravotné a pracovné návyky pre používateľov počítačov. Príručka *bezpeĴnosti a pohodlnej obsluhy* obsahuje aj dôležité informácie týkajúce sa ochrany zdravia a bezpečnosti pri práci s elektrickými a mechanickými súčasťami. Tento dokument otvoríte kliknutím na tlačidlo Štart, kliknutím na položku Pomoc a technická podpora a potom kliknutím na položku Používateľské príručky, alebo ho nájdete na disku s názvom *User Guides* (Používateľské príručky) dodávanom s niektorými modelmi. *PríruĴka bezpeĴnosti a pohodlnej obsluhy* je k dispozícii aj na webovej lokalite http://www.hp.com/ergo.

Ďalšie bezpečnostné a homologizačné informácie a informácie týkajúce sa likvidácie batérií nájdete v príručke *Homologizačné, bezpečnostné a environmentálne upozornenia*. Tieto upozornenia otvoríte v systéme Windows kliknutím na tlačidlo **Štart**, kliknutím na položku **Pomoc a technická podpora** a potom kliknutím na položku **Používateľské príručky**, alebo ich nájdete na disku s názvom *User Guides* (Používateľské príručky) dodávanom s niektorými modelmi.

## Hľadanie ďalších informácií (Linux)

Technickú podporu špecifickú pre danú krajinu alebo oblasť získate na adrese http://www.hp.com/support po vybratí krajiny alebo oblasti a postupovaním podľa pokynov na obrazovke.

ÅVÝSTRAHA: Z dôvodu zníženia rizika vážneho zranenia si preĴítajte *PríruĴku* bezpečnosti a pohodlnej obsluhy. Uvádza správne nastavenie počítača, správne polohy tela a zdravotné a pracovné návyky pre používateľov počítačov. Príručka *bezpeĴnosti a pohodlnej obsluhy* obsahuje aj dôležité informácie týkajúce sa ochrany zdravia a bezpečnosti pri práci s elektrickými a mechanickými súčasťami. Tento dokument nájdete na disku s názvom User Guides (Používateľské príručky) dodaným s týmto poĴítaĴom. *PríruĴka bezpeĴnosti a pohodlnej obsluhy* je k dispozícii aj na webovej lokalite http://www.hp.com/ergo.

Ďalšie bezpečnostné a homologizačné informácie a informácie týkajúce sa likvidácie batérií nájdete v príručke *Homologizačné, bezpečnostné a environmentálne upozornenia* na disku s názvom *User Guides* (Používateľské príručky) dodanom s počítačom*.*

## Zálohovanie a obnovenie (Windows 7)

Z dôvodu ochrany údajov zálohujte jednotlivé súbory a priečinky alebo celý pevný disk (len vybrané modely), vytvorte disk na opravu systému (len vybrané modely) alebo vytvorte body obnovenia systému pomocou nástroja Zálohovanie a obnovenie systému Windows. V prípade zlyhania systému môžete použiť na obnovenie obsahu počítača predtým zálohované súbory.

Funkcia Zálohovanie a obnovenie systému Windows poskytuje nasledujúce rozšírené možnosti zálohovania a obnovenia:

- Vytvorenie disku na opravu systému (len vybrané modely)
- Zálohovanie jednotlivých súborov a priečinkov
- Vytvorenie systémového obrazu (len vybrané modely)
- Plánovanie automatického zálohovania (len vybrané modely)
- Vytvorenie bodov obnovenia systému
- Obnovenie jednotlivých súborov
- Obnovenie počítača do predchádzajúceho stavu
- Obnovenie údajov použitím obnovovacích nástrojov

✎ Informácie o používaní týchto postupov nájdete v aplikácii Pomoc a technická podpora.

✎ Ďalšie informácie nájdete v *používateľskej príručke* v aplikácii Pomoc a technická podpora.

#### Zálohovanie

Obnovenie systému po jeho zlyhaní bude tak úplné ako najnovšia dostupná záloha. Hneď po inštalácii softvéru by ste mali vytvoriť systémové opravné disky (len vybrané modely) a počiatočnú zálohu. Po pridaní nového softvéru a nových dátových súborov by ste mali pokračovať v pravidelnom zálohovaní systému, aby sa zachovala primerane aktuálna záloha. Zálohu môžete vytvoriť pomocou funkcie Zálohovanie a obnovenie. Kliknite na tlačidlo **Štart**, kliknite na položku **Všetky programy**, kliknite na položku **Údržba** a potom kliknite na položku **Zálohovanie a obnovenie**. Podľa pokynov na obrazovke nainštalujte zálohu, vytvorte obraz systému (len vybrané modely) alebo vytvorte systémový opravný disk (len vybrané modely).

#### **Obnovenie**

V prípade zlyhania systému použite na obnovenie pôvodného bitového obrazu pevného disku obnovovací nástroj **f11**.

✎ Tento bitový obraz obsahuje operačný systém Windows a softvérové programy nainštalované výrobcom.

ÄUPOZORNENIE: Použitím nástroja **f11** sa vymaže celý obsah pevného disku a preformátuje pevný disk. Všetky vytvorené súbory a všetky programy nainštalované v počítači sa natrvalo odstránia. Obnovovací nástroj **f11** preinštaluje operačný systém a programy a ovládače od spoločnosti HP, ktoré nainštaloval výrobca. Softvér, ovládače a aktualizácie nenainštalované výrobcom musíte preinštalovať. Osobné súbory musíte obnoviť zo zálohy.

- 1. Ak je to možné, zálohujte všetky osobné súbory.
- 2. Ak je to možné, skontrolujte, či je dostupná obnovovacia oblasť HP. Túto oblasť môžete nájsť kliknutím na tlačidlo **Štart**, kliknutím pravým tlačidlom myši na položku **Počítač**, kliknutím na položku **Spravovať** a potom kliknutím na položku **Správa diskov**.
- ✎ Ak obnovovacia oblasť HP nie je uvedená, budete musieť obnoviť operačný systém a programy použitím disku DVD s názvom Windows 7 operating system (Operačný systém Windows 7) a disku s názvom *Driver Recovery* (Obnovenie ovládačov). Ak si chcete kúpiť tieto disky, kontaktujte oddelenie zákazníckej podpory. Pozrite si časť "Kontaktovanie oddelenia zákazníckej podpory" na zadnej strane tejto príručky.
- 3. Ak je obnovovacia oblasť HP uvedená, reštartujte počítač a keď sa v dolnej časti obrazovky zobrazí hlásenie "Press the ESC key for Startup Menu" (Stlačením klávesu ESC otvorte štartovaciu ponuku), stlačte kláves **esc**.
- 4. Keď sa na obrazovke zobrazí hlásenie "Press <F11> for recovery" (Stlačením klávesu <F11> vykonajte obnovenie), stlačte kláves **f11**.
- 5. Postupujte podľa pokynov na obrazovke.
- ✎ Systém Windows poskytuje ďalšie obnovovacie nástroje priamo v operačnom systéme. Ďalšie informácie nájdete v aplikácii Pomoc a technická podpora.
- ✎ Ak nemôžete naštartovať počítač, musíte si kúpiť disk DVD s názvom Windows 7 operating system (Operačný systém Windows 7) a pomocou neho reštartovať počítač a opraviť operačný systém. Ďalšie informácie získate od pracovníkov oddelenia zákazníckej podpory. Pozrite si časť "Kontaktovanie oddelenia zákazníckej podpory" na zadnej strane tejto príručky.

#### Zálohovanie a obnovenie (Windows Vista)

Pomocou nástroja Centrum zálohovania a obnovy zálohujte jednotlivé súbory a priečinky alebo celý pevný disk (len vybrané modely) alebo vytvorte body obnovenia systému na ochranu údajov. V prípade zlyhania systému môžete použiť na obnovenie obsahu počítača predtým zálohované súbory.

Centrum zálohovania a obnovy poskytuje nasledujúce rozšírené možnosti zálohovania a obnovy:

- Zálohovanie jednotlivých súborov a priečinkov
- Zálohovanie celého pevného disku (len vybrané modely)
- Plánovanie automatického zálohovania (len vybrané modely)
- Vytvorenie bodov obnovenia systému
- Obnovenie jednotlivých súborov
- Obnovenie počítača do predchádzajúceho stavu
- Obnovenie údajov použitím obnovovacích nástrojov

✎ Informácie o používaní týchto postupov nájdete v aplikácii Pomoc a technická podpora.

✎ Ďalšie informácie nájdete v *používateľskej príručke* v aplikácii Pomoc a technická podpora.

#### Zálohovanie

Obnovenie systému po jeho zlyhaní bude tak úplné ako najnovšia dostupná záloha. Hneď po inštalácii softvéru by ste mali vytvoriť počiatočnú zálohu. Po pridaní nového softvéru a nových dátových súborov by ste mali pokračovať v pravidelnom zálohovaní systému, aby sa zachovala primerane aktuálna záloha.

Zálohu môžete vytvoriť pomocou Centra zálohovania a obnovy. Kliknite na tlačidlo **Štart**, kliknite na položku **Všetky programy**, kliknite na položku **Údržba** a potom kliknite na položku **Centrum zálohovania a obnovy**. Podľa pokynov na obrazovke zálohujte celý počítač (len vybrané modely) alebo súbory.

#### Obnovenie

V prípade zlyhania systému použite na obnovenie pôvodného bitového obrazu pevného disku obnovovací nástroj **f11**.

✎ Tento bitový obraz obsahuje operačný systém Windows® a softvérové programy nainštalované výrobcom.

ÄUPOZORNENIE: Použitím nástroja **f11** sa vymaže celý obsah pevného disku a preformátuje pevný disk. Všetky vytvorené súbory a všetky programy nainštalované v počítači sa natrvalo odstránia. Obnovovací nástroj **f11** preinštaluje operačný systém a programy a ovládače od spoločnosti HP, ktoré nainštaloval výrobca. Softvér, ovládače a aktualizácie nenainštalované výrobcom musíte preinštalovať. Osobné súbory musíte obnoviť zo zálohy.

- 1. Ak je to možné, zálohujte všetky osobné súbory.
- 2. Ak je to možné, skontrolujte, či je dostupná obnovovacia oblasť HP. Túto oblasť môžete nájsť kliknutím na tlačidlo **Štart** a potom kliknutím na položku **Počítač**.
	- ✎ Ak bola obnovovacia oblasť HP odstránená, budete musieť obnoviť operačný systém a programy použitím disku DVD s názvom Windows Vista Operating System (Operačný systém Windows Vista) a disku s názvom *Driver Recovery* (Obnovenie ovládačov). Ak si chcete kúpiť tieto disky, kontaktujte oddelenie zákazníckej podpory. Pozrite si časť "Kontaktovanie oddelenia zákazníckej podpory" na zadnej strane tejto príručky.
- 3. Zapnite alebo reštartujte počítač a keď sa v dolnej časti obrazovky zobrazí hlásenie "Press the ESC key for Startup Menu" (Stlačením klávesu ESC otvorte štartovaciu ponuku), stlačte kláves **esc**.
- 4. Keď sa na obrazovke zobrazí hlásenie "Press <F11> for recovery" (Stlačením klávesu <F11> vykonajte obnovenie), stlačte kláves **f11**.
- 5. Postupujte podľa pokynov na obrazovke.

✎ Systém Windows Vista poskytuje ďalšie obnovovacie nástroje priamo v operačnom systéme. Ďalšie informácie nájdete v aplikácii Pomoc a technická podpora.

Ak nemôžete naštartovať počítač, musíte si kúpiť disk DVD s názvom Windows Vista operating system (Operačný systém Windows Vista) a pomocou neho reštartovať počítač a opraviť operačný systém. Ďalšie informácie získate od pracovníkov oddelenia zákazníckej podpory. Pozrite si časť "Kontaktovanie oddelenia zákazníckej podpory" na zadnej strane tejto príručky.

### Zálohovanie a obnovenie (Windows XP)

Ak chcete chrániť svoje údaje, použitím pomôcky Windows Zálohovanie (len vybrané modely) zálohujte súbory a priečinky alebo vytvorte body obnovenia. V prípade zlyhania systému môžete použiť na obnovenie obsahu počítača predtým zálohované súbory.

Systém Windows poskytuje nasledujúce rozšírené možnosti zálohovania a obnovy:

- Zálohovanie jednotlivých súborov a priečinkov
- Zálohovanie celého pevného disku (len vybrané modely)
- Plánovanie automatického zálohovania (len vybrané modely)
- Vytvorenie bodov obnovenia
- Obnovenie údajov

✎ Informácie o používaní týchto postupov nájdete v aplikácii Pomoc a technická podpora.

✎ Ďalšie informácie nájdete v *používateľskej príručke* v aplikácii Pomoc a technická podpora.

#### Zálohovanie

Obnovenie systému po jeho zlyhaní bude tak úplné ako najnovšia dostupná záloha. Hneď po inštalácii softvéru by ste mali vytvoriť počiatočnú zálohu. Po pridaní nového softvéru a nových dátových súborov by ste mali pokračovať v pravidelnom zálohovaní systému, aby sa zachovala primerane aktuálna záloha.

Pomocou pomôcky Windows Zálohovanie (len vybrané modely) vytvorte zálohu. Kliknite na tlačidlo **Štart**, kliknite na položku **Všetky programy**, kliknite na položku **Príslušenstvo**, kliknite na položku **Systémové nástroje** a potom kliknite na položku **Zálohovanie**. Podľa pokynov na obrazovke zálohujte súbory.

#### **Obnovenie**

V prípade zlyhania systému použite na obnovenie operačného systému a programov disk s názvom *Operating System* (Operačný systém) a disk s názvom *Driver Recovery* (Obnovenie ovládačov), ktoré boli dodané s počítačom.

UPOZORNENIE: Proces obnovenia vymaže celý obsah pevného disku a preformátuje pevný disk. Všetky vytvorené súbory a všetky programy nainštalované v počítači sa natrvalo odstránia. Proces obnovenia preinštaluje operačný systém a programy a ovládače od spoločnosti HP, ktoré nainštaloval výrobca. Softvér, ovládače a aktualizácie nenainštalované výrobcom musíte preinštalovaŘ. Osobné súbory musíte obnoviť zo zálohy.

- 1. Ak je to možné, zálohujte všetky osobné súbory.
- 2. Do optickej jednotky vložte disk s názvom *Operating System* (Operačný systém).
- 3. Vypnite počítač.
- 4. Zapnite počítač.
- 5. Postupujte podľa pokynov na obrazovke.

✎ Systém Windows poskytuje ďalšie obnovovacie nástroje priamo v operačnom systéme. Ďalšie informácie nájdete v aplikácii Pomoc a technická podpora.

## Vykonanie obnovenia z bitového obrazu (Linux)

UPOZORNENIE: Obnovovací nástroj f11 preinštaluje operačný systém a ovládače, ktoré nainštaloval výrobca. Softvér nenainštalovaný výrobcom počítača musíte preinštalovať sami. Oblasť obsahujúca domovské priečinky používateľa NEBUDE vymazaná. Pred pokračovaním sa odporúča zálohovať všetky osobné súbory.

Ak chcete obnoviť pôvodný bitový obraz pevného disku použitím nástroja f11, postupujte podľa nasledujúcich krokov:

- 1. Ak je to možné, zálohujte všetky osobné súbory.
- 2. Reštartujte počítač a keď sa v dolnej časti obrazovky zobrazí hlásenie "Press the ESC key for Startup Menu" (Stlačením klávesu ESC otvorte štartovaciu ponuku), stlačte kláves **esc**.
- 3. Keď sa na obrazovke zobrazí hlásenie "Press <F11> for recovery" (Stlačením klávesu <F11> vykonajte obnovenie), stlačte kláves **f11**.
- 4. Postupujte podľa pokynov na obrazovke.
- ✎ Ak nedokážete naštartovať počítač použitím hlavného operačného systému ani obnovovacej metódy f11, musíte si zakúpiť disk DVD s názvom *System Recovery DVD SLED 11 Linux* operating system (Disk DVD na obnovenie operačného systému SLED 11 Linux) a opraviť operačný systém pomocou neho. Kontaktné údaje nájdete v brožúre s názvom *Worldwide Telephone Numbers* (Celosvetové telefónne čísla), ktorá sa dodáva s počítačom.

#### Vypnutie počítača (Windows 7)

Postup vypnutia počítača:

- 1. Uložte vykonanú prácu a ukončite všetky programy.
- 2. Kliknite na tlačidlo **Štart** a potom kliknite na položku **Vypnúť**.

## Vypnutie počítača (Windows Vista)

Postup vypnutia počítača:

- 1. Uložte vykonanú prácu a ukončite všetky programy.
- 2. Kliknite na tlačidlo **Štart**, kliknite na šípku vedľa tlačidla Zamknúť a potom kliknite na položku **Vypnúť**.

## Vypnutie počítača (Windows XP)

Postup vypnutia počítača:

- 1. Uložte vykonanú prácu a ukončite všetky programy.
- 2. Kliknite na tlačidlo **Štart**, kliknite na položku **Vypnúť počítač** a potom kliknite na položku **Vypnúť**.

✎ Ak ste sa zaregistrovali v sieťovej doméne, tlačidlo **Vypnúť počítač** má názov **Vypnúť**.

## Vypnutie počítača (Linux)

Na vypnutie počítača použite jednu z nasledujúcich metód:

- 1. Uložte vykonanú prácu a ukončite všetky programy.
- 2. Krátko stlačte tlačidlo napájania. Zobrazí sa ponuka.
- 3. Kliknite na tlačidlo **Vypnúť** a potom znova kliknite na tlačidlo **Vypnúť**.

– alebo –

- 1. Uložte vykonanú prácu a ukončite všetky programy.
- 2. Kliknite na položku **Počítač**, kliknite na položku **Vypnúť** a potom znova kliknite na tlačidlo **Vypnúť**.

## Informácie o produkte a riešenie problémov

### Napájanie

Informácie o napájaní môžu byť užitočné, ak s počítačom plánujete cestovať do zahraničia. Počítač je napájaný jednosmerným prúdom, ktorý môže dodávať striedavý (sieťový) alebo jednosmerný napájací zdroj. Aj keď počítač môžete napájať zo samostatného jednosmerného napájacieho zdroja, odporúča sa napájať ho iba zo striedavého (sieťového) napájacieho adaptéra alebo jednosmerného napájacieho zdroja, ktorý dodala spoločnosť HP a schválila ho na použitie s týmto počítačom.

Počítač môžete napájať z jednosmerného napájacieho zdroja, ktorý spĺňa nasledujúce špecifikácie.

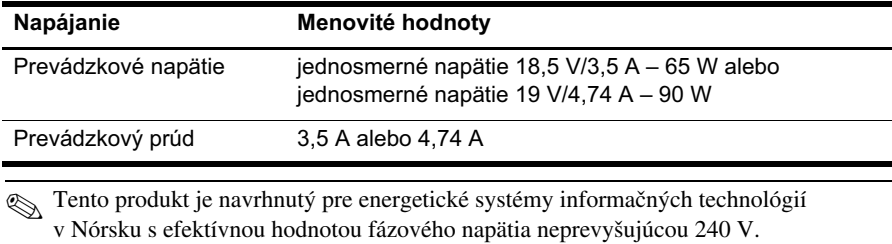

✎ Prevádzkové hodnoty napätia a prúdu sú uvedené na systémovom homologizačnom štítku na spodnej strane počítača.

### Prevádzkové prostredie

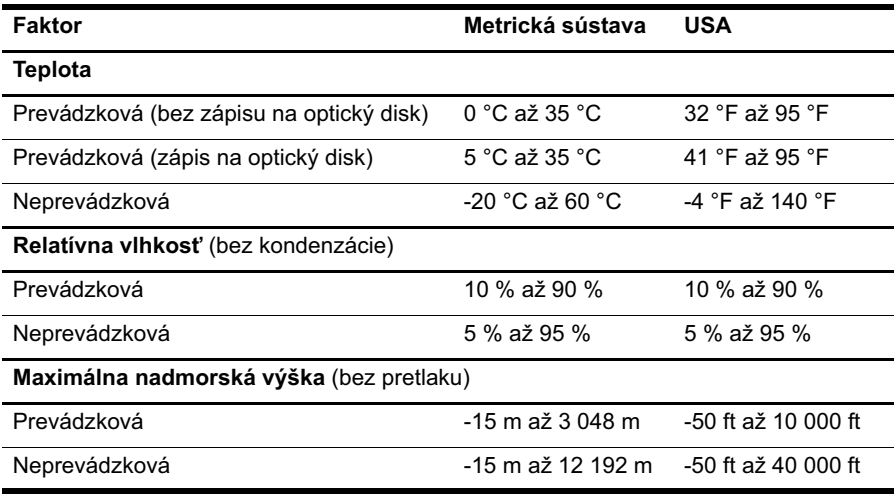

#### Cestovanie s počítačom

Z dôvodu dosiahnutia čo najlepších výsledkov sa riaďte nasledujúcimi tipmi na cestovanie a prepravu:

- Príprava počítača na cestovanie a prepravu:
	- 1. Zálohujte všetky údaje.
	- 2. Vyberte všetky disky a externé multimediálne karty, ako sú digitálne karty a karty ExpressCard.

 $\wedge$  UPOZORNENIE: Pred prepravou, uskladnením alebo prepravou jednotky z nej vyberte médium a potom ju vyberte zo zásuvky v počítači, aby nedošlo k poškodeniu počítača, jednotky alebo k strate údajov.

- 3. Vypnite a potom odpojte všetky externé zariadenia.
- 4. Vypnite počítač.
- Zoberte si so sebou zálohu údajov. Zálohu uchovávajte mimo počítača.
	- Pri cestovaní lietadlom noste počítač v príručnej batožine a nenechávajte ho prechádzať kontrolou s ostatnou batožinou.
		- UPOZORNENIE: Zabráňte pôsobeniu magnetických polí na jednotku. Medzi bezpečnostné zariadenia vytvárajúce magnetické polia patria napríklad prechodové detekčné zariadenia na letiskách a detektory kovov. Bezpečnostné zariadenia na letiskách, ktoré kontrolujú príručnú batožinu, ako sú napríklad dopravníkové pásy, používajú namiesto magnetického poľa röntgenové žiarenie, ktoré jednotke neuškodí.
- Možnosť používať počítač počas letu závisí od rozhodnutia leteckej spoločnosti. Ak plánujete používať počítač počas letu, vopred sa informujte o tejto možnosti u leteckej spoločnosti.
- Ak sa počítač nebude používať a bude odpojený od externého napájacieho zdroja dlhšie než 2 týždne, vyberte z neho batériu a uskladnite ju oddelene.
- Ak prepravujete počítač alebo jednotku, použite vhodné ochranné balenie a označte ho nálepkou "FRAGILE" (KREHKÉ).
- Ak je počítač vybavený bezdrôtovým zariadením alebo mobilným telefónom, ako sú napríklad zariadenia 802.11b/g, GSM (Global System for Mobile Communications – globálny mobilný komunikačný systém) alebo GPRS (General Packet Radio Service – všeobecná paketová rádiová služba), používanie týchto zariadení môže byť na niektorých miestach zakázané. Takéto obmedzenia môžu platiť na palubách lietadiel, v nemocniciach, v blízkosti výbušnín a v nebezpečných priestoroch. Ak nemáte istotu, či je možné používať konkrétne zariadenie, pred jeho zapnutím požiadajte o súhlas.
- Pri cestovaní do zahraničia dodržiavajte nasledujúce odporúčania:
	- ❏ Overte si colné predpisy pre počítačové zariadenia platné v každej krajine alebo oblasti, ktorú navštívite.
	- ❏ Skontrolujte požiadavky na napájacie káble a adaptéry pre každú lokalitu, v ktorej plánujete používať počítač. Napätie, frekvencia a typy elektrických zásuviek sa líšia.

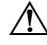

ÅVÝSTRAHA: Z dôvodu zníženia rizika úrazu elektrickým prúdom, požiaru a poškodenia zariadenia sa nepokúšajte napájať počítač pomocou napäťového transformátora predávaného pre elektrické spotrebiče.

## Rutinná starostlivosť

#### Čistenie obrazovky

UPOZORNENIE: Na obrazovku nikdy nestriekajte vodu, čistiace ani chemické prípravky, aby nedošlo k trvalému poškodeniu počítača.

Šmuhy a nečistoty na obrazovke pravidelne čistite mäkkou, mierne navlhčenou handričkou nepúšťajúcou vlákna. Ak obrazovka vyžaduje lepšie vyčistenie, použite navlhčené antistatické utierky alebo antistatický čistiaci prostriedok na obrazovky.

#### ÷istenie zariadenia TouchPad a klávesnice

Mastnota a nečistoty na zariadení TouchPad môžu spôsobovať poskakovanie ukazovateľa po obrazovke. Aby sa tomu zabránilo, zariadenie TouchPad čistite mierne navlhčenou handričkou a pri používaní počítača si často umývajte ruky.

A VÝSTRAHA: Na čistenie klávesnice nepoužívajte vysávač, aby nedošlo k úrazu elektrickým prúdom ani k poškodeniu vnútorných súčastí. Vysávač môže zanechať na povrchu klávesnice nečistoty z domácnosti.

Klávesnicu pravidelne čistite, aby sa neprilepovali klávesy a aby ste odstránili prach, vlákna a čiastočky, ktoré sa môžu zachytiť pod klávesmi. Na uvoľnenie a odstránenie nečistôt okolo klávesov a pod nimi používajte plechovku so stlačeným vzduchom s nástavcom v tvare slamky.

## Zdroje informácií o riešení problémov (Windows)

Ak sa vyskytnú problémy s počítačom, pokúste sa ich odstrániť pomocou nižšie uvedených krokov na riešenie problémov v uvedenom poradí:

- 1. Pozrite si časť "Rýchle riešenie problémov" v tejto kapitole.
- 2. V systéme Windows nájdete prepojenia na webové lokality a ďalšie informácie o počítači v aplikácii Pomoc a technická podpora. Kliknite na tlačidlo **Štart** a potom kliknite na položku **Pomoc a technická podpora**.

✎ Hoci mnohé kontrolné a opravné nástroje vyžadujú pripojenie na Internet, niektoré z nich, napríklad aplikácia Pomoc a technická podpora, vám pomôžu odstrániť problém, keď sa počítač nachádza v režime offline.

## Zdroje informácií o riešení problémov (Linux)

Ak sa vyskytnú problémy s počítačom, pokúste sa ich odstrániť pomocou nižšie uvedených krokov na riešenie problémov v uvedenom poradí:

- 1. Pozrite si časť "Rýchle riešenie problémov" v tejto kapitole.
- 2. Kontaktné údaje oddelení technickej podpory nájdete v brožúre s názvom *Worldwide Telephone Numbers* (Celosvetové telefónne čísla), ktorá sa dodáva s počítačom.

## Rýchle riešenie problémov

#### Počítač sa nedá spustiť

Ak sa počítač nezapne, keď stlačíte tlačidlo napájania, problém môžu pomôcť vyriešiť nasledujúce tipy:

■ Ak je počítač zapojený do sieťovej elektrickej zásuvky, odpojte počítač a potom skontrolujte, či je v sieťovej elektrickej zásuvke dostatočné napätie, napríklad zapojením iného elektrického zariadenia.

✎ Používajte iba sieťový napájací adaptér dodaný s počítačom alebo schválený na použitie s týmto počítačom spoločnosťou HP.

■ Ak je počítač napájaný z batérie alebo ak je pripojený k inému externému zdroju napájania ako do sieťovej elektrickej zásuvky, pripojte ho do sieťovej elektrickej zásuvky pomocou sieťového napájacieho adaptéra. Skontrolujte správne zapojenie napájacieho kábla a sieťového napájacieho adaptéra.

#### Obrazovka počítača je prázdna

Ak je obrazovka prázdna, ale počítač je zapnutý a indikátor napájania svieti, počítač možno nie je nastavený na zobrazovanie obrazu na obrazovke počítača. Zobrazenie môžete prepnúť na obrazovku počítača stlačením klávesovej skratky **fn+f4**.

#### Softvér nepracuje správne (Windows)

Ak softvér nereaguje alebo nepracuje správne, postupujte nasledovne:

- V systéme Windows 7 reštartujte počítač. Kliknite na tlačidlo Štart, kliknite na šípku vedľa tlačidla Vypnúť a potom kliknite na položku **Reštartovať**.
- V systéme Windows Vista reštartujte počítač. Kliknite na tlačidlo **Štart**, kliknite na šípku vedľa tlačidla Zamknúť a potom kliknite na položku **Reštartovať**.
- V systéme Windows XP reštartujte počítač. Kliknite na tlačidlo Štart, kliknite na položku **Vypnúť počítač** a potom na tlačidlo **Reštartovať**.

✎ Ak ste sa zaregistrovali v sieťovej doméne, tlačidlo **Vypnúť počítač** má názov **Vypnúť**.

Ak sa počítač nedá reštartovať pomocou tohto postupu, prečítajte si časť s názvom "Počítač je zapnutý, ale nereaguje".

■ Spustite hľadanie vírusov. Bližšie informácie o používaní antivírusových nástrojov v počítači nájdete v pomocníkovi antivírusového softvéru.

#### Softvér nepracuje správne (Linux)

Ak softvér nereaguje alebo nepracuje správne, postupujte nasledovne:

■ Reštartujte počítač. Kliknite na položku **Počítač**, kliknite na položku **Vypnúť** a potom kliknite na položku **Reštartovať**.

Ak sa počítač nedá reštartovať pomocou tohto postupu, prečítajte si nasledujúcu časť s názvom "Počítač je zapnutý, ale nereaguje".

Spustite hľadanie vírusov. Bližšie informácie o používaní antivírusových nástrojov v počítači nájdete v pomocníkovi antivírusového softvéru.

#### Počítač je zapnutý, ale nereaguje

Ak je počítač zapnutý, ale nereaguje na softvérové príkazy ani príkazy zadané pomocou klávesnice, skúste použiť nasledujúce postupy núdzového vypnutia v zadanej postupnosti, až kým sa počítač nevypne:

ÄUPOZORNENIE: Použitie postupov núdzového vypnutia spôsobí stratu neuložených údajov.

- Stlačte tlačidlo napájania na počítači a podržte ho stlačené aspoň na päť sekúnd.
- Odpojte počítač od externého zdroja napájania a vyberte batériu.

#### Počítač je nezvyčajne horúci

Ak je počítač počas používania teplý na dotyk, je to normálne. Ak je však počítač nezvyčajne horúci, zrejme sa prehrieva, pretože je zablokovaný vetrací otvor.

Ak sa domnievate, že sa počítač prehrieva, vypnite ho a nechajte ho vychladnúť na izbovú teplotu. Potom zabezpečte, aby vetracie otvory neboli počas používania počítača ničím zakryté.

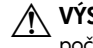

A VÝSTRAHA: Počítač si nedávajte priamo na stehná a nezakrývajte vetracie otvory počítača, aby sa znížilo riziko vzniku poranení spôsobených teplom alebo prehriatím počítača. Počítač používajte len na tvrdom a rovnom povrchu. Prúdeniu vzduchu nesmú zabraňovať žiadne predmety, ako napríklad susediaca voliteľná tlačiareň alebo kus textílie (napríklad vankúše, prikrývky alebo odev). Počas prevádzky taktiež zabráňte kontaktu sieŘového napájacieho adaptéra s pokožkou alebo mäkkým povrchom, ako sú napríklad vankúše, prikrývky alebo odev. Počítač a sieťový napájací zdroj vyhovujú teplotným limitom pre povrchy, s ktorými prichádza do styku používateľ. Uvedené teplotné limity definuje medzinárodná norma pre bezpečnosť zariadení IT (IEC 60950).

✎ Ventilátor počítača sa spúšťa automaticky z dôvodu chladenia vnútorných súčastí a zabránenia prehrievaniu. Je normálne, že sa vnútorný ventilátor počas bežných operácií zapína a vypína.

#### Externé zariadenie nefunguje (Windows)

Ak externé zariadenie nefunguje tak, ako by malo, postupujte nasledovne:

- Zapnite zariadenie podľa pokynov jeho výrobcu.
- Skontrolujte, či sú všetky pripojenia zariadenia vykonané správne.
- Skontrolujte, či je zariadenie pripojené k napájaciemu zdroju.
- Skontrolujte, či je zariadenie, najmä staršie, kompatibilné s operačným systémom.
- Skontrolujte, či sú nainštalované a aktualizované správne ovládače.

#### Externé zariadenie nefunguje (Linux)

Ak externé zariadenie nefunguje tak, ako by malo, postupujte nasledovne:

- Zapnite zariadenie podľa pokynov jeho výrobcu.
- Skontrolujte, či sú všetky pripojenia zariadenia vykonané správne.
- Skontrolujte, či je zariadenie pripojené k napájaciemu zdroju.
- Skontrolujte, či je zariadenie správne pripojené. Kliknite na položku **Počítač** a potom v časti **Stav** vyhľadajte zoznam pripojených externých zariadení.
- Skontrolujte, či je zariadenie, najmä staršie, kompatibilné s operačným systémom.
- Skontrolujte, či sú nainštalované a aktualizované správne ovládače.

#### Bezdrôtové sieťové pripojenie nefunguje (Windows 7 a Windows Vista)

Ak bezdrôtové sieťové pripojenie nefunguje podľa očakávania, postupujte nasledovne:

✎ Ak sa pripájate na firemnú sieť, kontaktujte správcu informačných technológií.

- V systéme Windows 7 kliknite na tlačidlo **Štart**, kliknite na položku **Ovládací panel**, kliknite na položku **Sieť a Internet**, kliknite na položku **Centrum sietí a zdieľania** a potom kliknite na položku **Riešenie problémov**. Postupujte podľa pokynov na obrazovke.
- V systéme Windows Vista kliknite na tlačidlo **Štart**, kliknite na položku **Sieť**, kliknite na položku **Centrum sietí a zdieľania**, kliknite na položku **Diagnostikovať a opraviť** a potom postupujte podľa pokynov na obrazovke.
- Skontrolujte, či je zapnuté bezdrôtové zariadenie a či indikátor bezdrôtového rozhrania na počítači svieti namodro. Ak indikátor bezdrôtového rozhrania svieti nažlto, stlačením tlačidla bezdrôtového rozhrania zapnite bezdrôtové zariadenie.
- Skontrolujte, či nič neblokuje bezdrôtové antény počítača.
- Uistite sa, či je správne pripojený káblový modem alebo modem DSL a jeho napájací kábel a či svietia indikátory.
- Uistite sa, či je bezdrôtový smerovač alebo prístupový bod správne pripojený k napájaciemu zdroju alebo modemu DSL a či svietia indikátory.
- Odpojte a znova pripojte všetky káble, vypnite a znova zapnite napájanie.
- ✎ Ďalšie informácie o technológii bezdrôtovej komunikácie získate v príslušných témach pomocníka a prostredníctvom prepojení na webové lokality uvedených v aplikácii Pomoc a technická podpora.

✎ Informácie o aktivácii služby mobilného širokopásmového pripojenia nájdete v informáciách od mobilného sieťového operátora, ktoré boli dodané s počítačom.

#### Bezdrôtové sieťové pripojenie nefunguje (Windows XP a Linux)

Ak bezdrôtové sieťové pripojenie nefunguje podľa očakávania, postupujte nasledovne:

✎ Ak sa pripájate na firemnú sieť, kontaktujte správcu informačných technológií.

- Skontrolujte, či je zapnuté bezdrôtové zariadenie a či indikátor bezdrôtového rozhrania na počítači svieti namodro. Ak indikátor bezdrôtového rozhrania svieti nažlto, stlačením tlačidla bezdrôtového rozhrania zapnite bezdrôtové zariadenie.
- Skontrolujte, či nič neblokuje bezdrôtové antény počítača.
- Uistite sa, či je správne pripojený káblový modem alebo modem DSL a jeho napájací kábel a či svietia indikátory.
- Uistite sa, či je bezdrôtový smerovač alebo prístupový bod správne pripojený k napájaciemu zdroju alebo modemu DSL a či svietia indikátory.
- Odpojte a znova pripojte všetky káble, vypnite a znova zapnite napájanie.

✎ Informácie o aktivácii služby mobilného širokopásmového pripojenia nájdete v informáciách od mobilného sieťového operátora, ktoré boli dodané s počítačom.